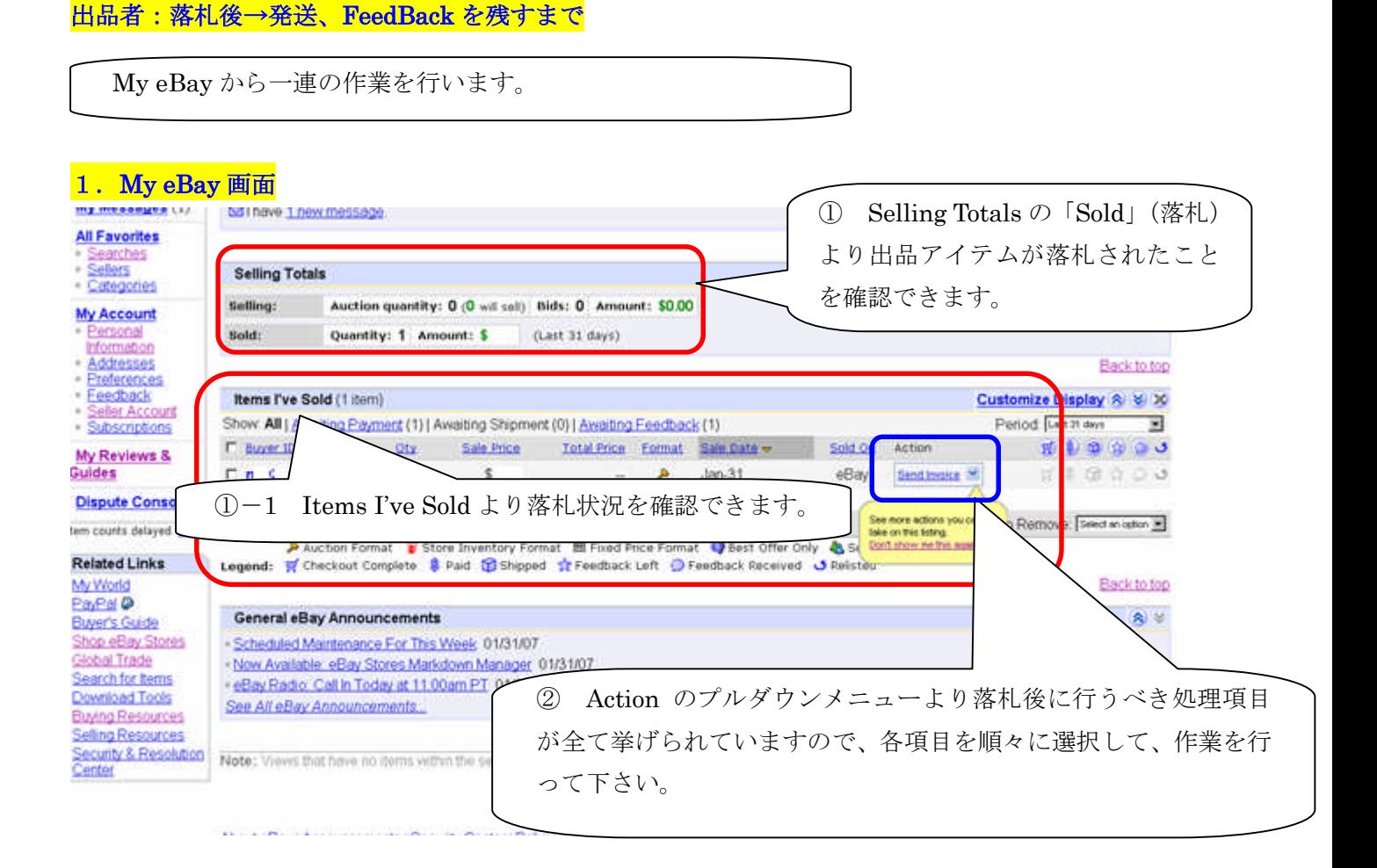

### 2.1 の継続画面

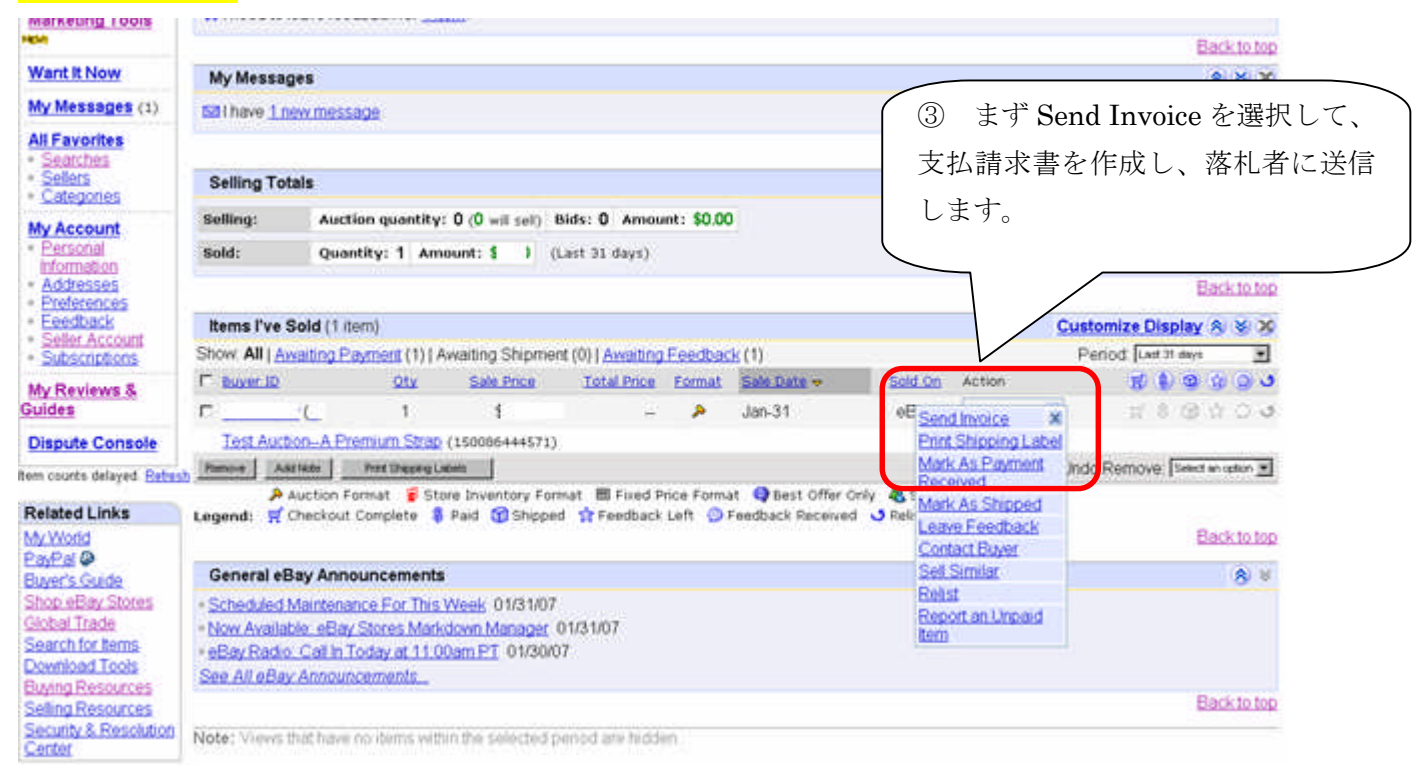

## 3.請求書(Invoice)作成

### $ebV$

#### Send Invoice to Buyer Review or update the information below. When you're done, click the Send Involce button and eBay will email an involce to your buyer. Buver: Location: lapan\* (for shipping calculations) Please confirm with the buyer **Enter Payment Details Item Title** Select Item  $\sharp$ Qty. Price Subtotal 108640864441 US\$ US\$ ø Test Auction-A Premium Strap  $\mathbf{f}$ Subtotal: US\$1.00 Shipping and handling Standard Inf Flat Rate Shipping 3 US \$ i di Add another Shipping insurance [Not offered 30 US\$  $000$ Sales Tax No Sales Tax 園  $\top$  $0.046$ T Tax applies to the subtotal + shipping and handling Seller discounts (-) or charges (+): US \$  $0.00$ recalculate **Enter Payment Insta**

④ 請求書の作成ページです。Shipping and handling のプルダウンメニューより発送方法とその隣のス ペースに発送料金を入力して下さい。海外に発送する場合は、プルダウンメニューの一番下にある「Other Int'l Shipping (See description)をクリックして、料金を入力して下さい。また Shipping insurance の プルダウンメニューで保険料を決定します。Not Offered(保険なし)、Optional(オプション)、Required (必須)、including S&H(発送料&保険料込み)の中から選択して、Not Offered 以外を選択した場合 は、隣のスペースに金額を入力します。

尚、Sales Tax(消費税)についてはアメリカ国内のみの指定ですので、そのままにして下さい。Seller discount or charges では、あなたが請求する手数料の額を入力して下さい。

## 4.3 の継続画面

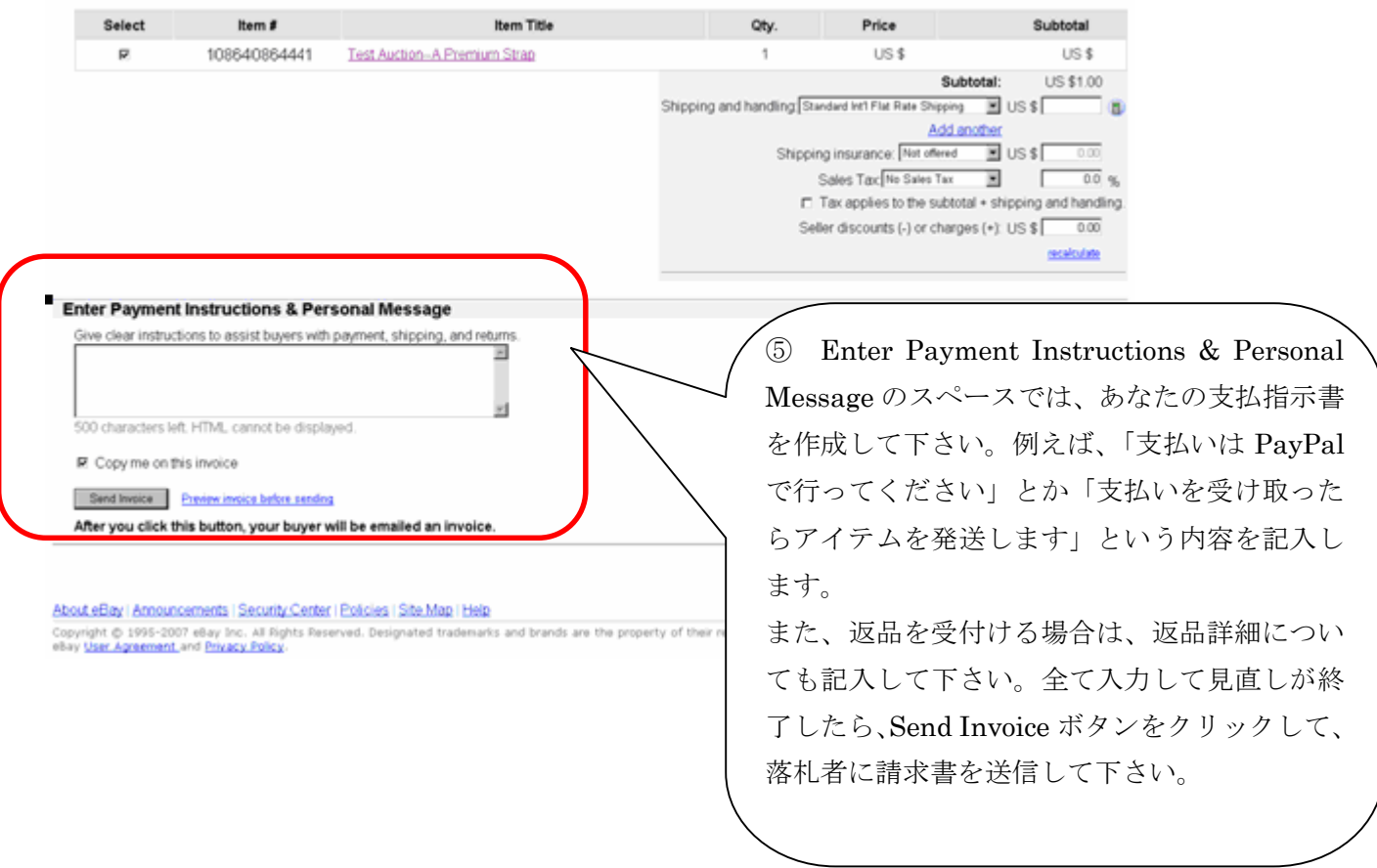

# 5.My eBay

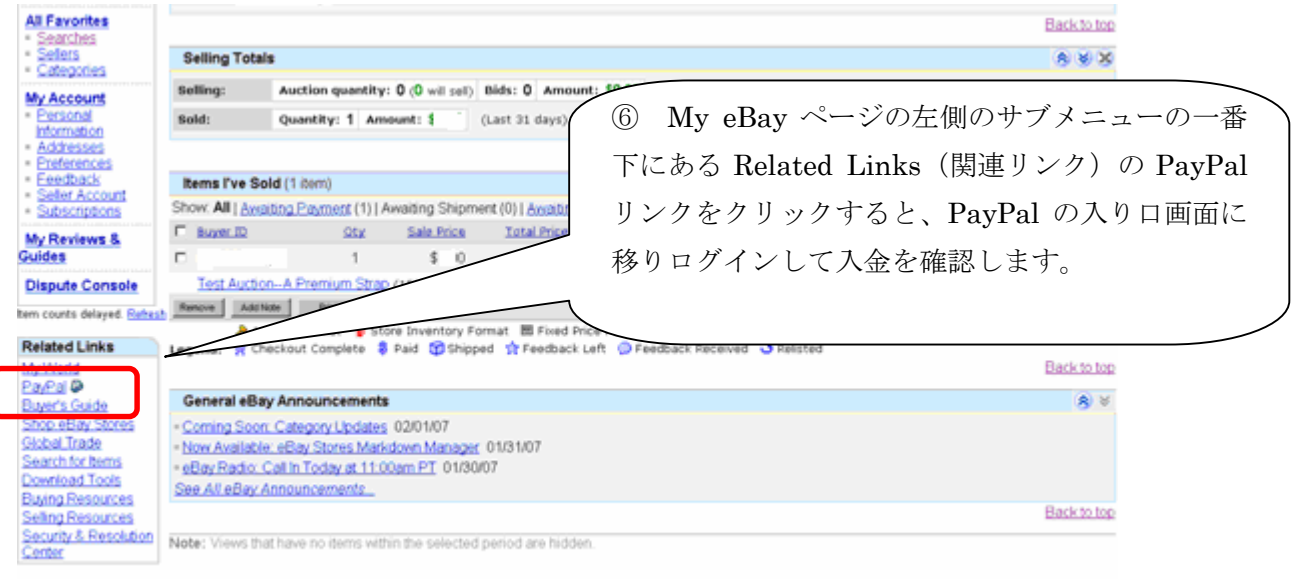

About eBay | Announcements | Security Center | Policies | Site Map | Help

# 6.PayPal 入金

⑦ PayPal は 2007 年 3 月より全て日本語表示になり大変わかりやすくなりましたので、PayPal の入金確認手順は省き、発送とフィードバックに移ります。

# 7.My eBay 画面

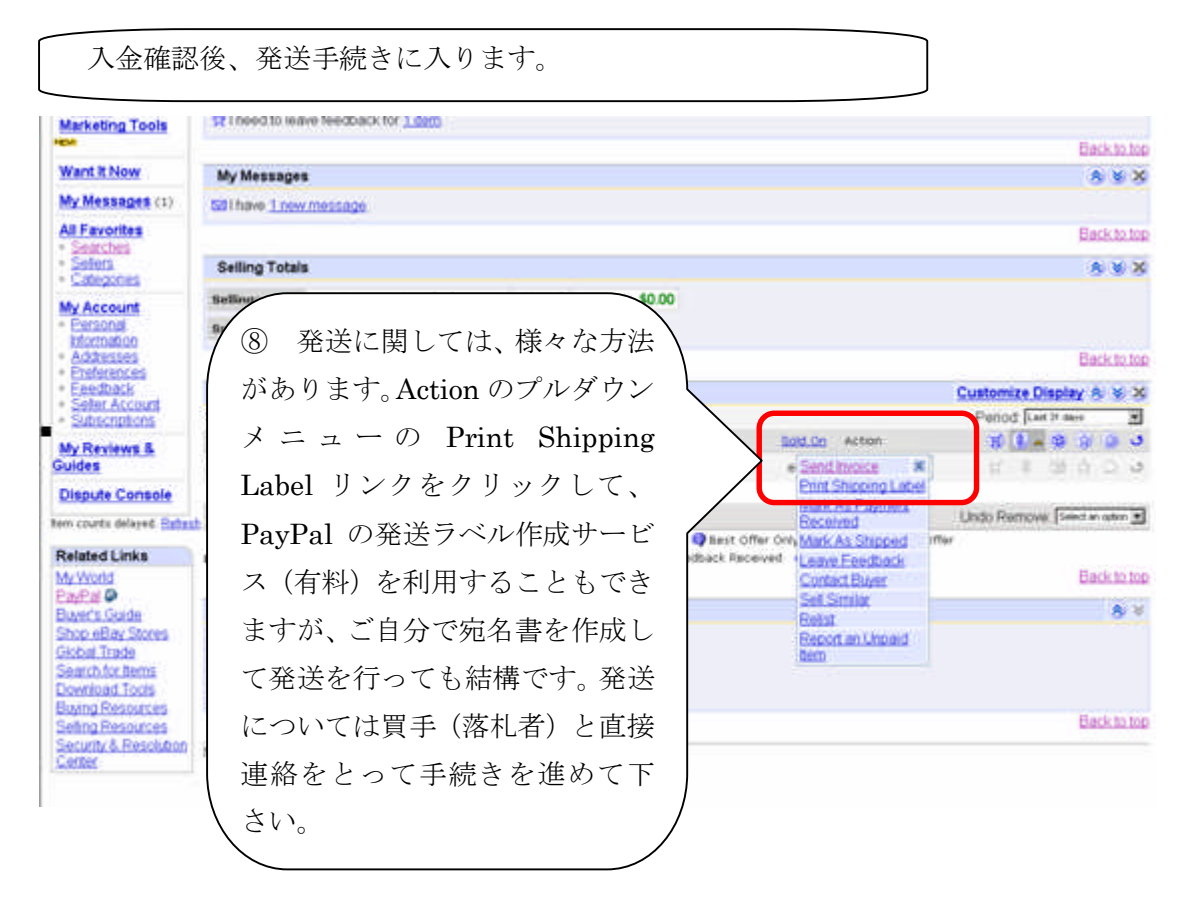

## 8.My eBay 画面

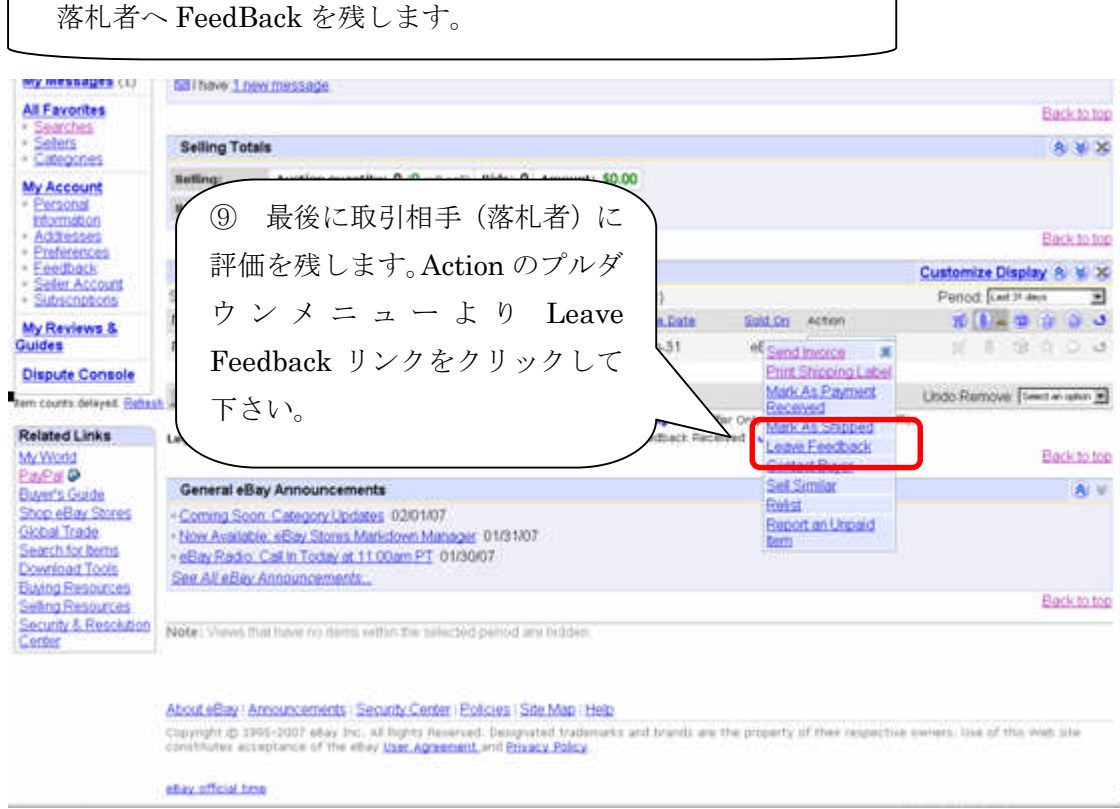

# 9. FeedBack 入力

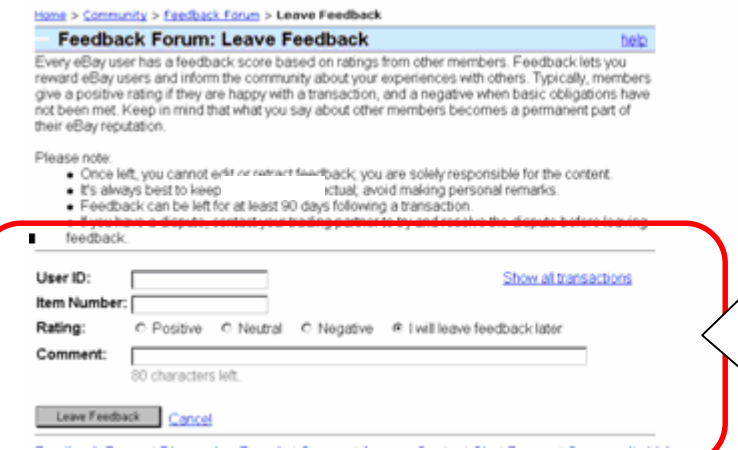

⑩ 通常、落札者の User ID と Item Number は自動的に入力されています。 あなたは、Positive(好評価)、Neutral(ふ つう)、Negative(悪評価)及び I will leave feedback later (後で評価を残す)の中から 一つを選んで、Comment に評価コメントを 入力して下さい。 コメント数は最高 80 文字までです。 入力し終わったら、Leave Feedback ボタン をクリックして、評価を投稿して下さい。 ここで作成した評価を投稿せずにキャンセ ルする場合は、Cancel をクリックして下さ い。